## Advanced Searching

This tutorial provides an overview of Advanced Search tools found in library databases. It includes how to make your search more precise using drop-down menus in Subject Headings.

Most library databases default to the Advanced search screen, showing a couple of search boxes and options to select a specific field. Use the drop-down menus to limit when you know specific parts of your citation or desired results.

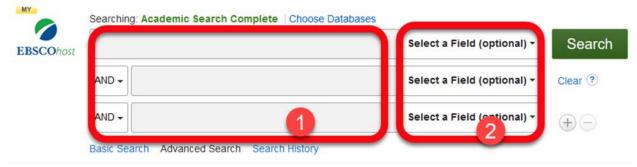

4 examples to demonstrate how to use the drop-down menus:

1. If your professor wants you to read a specific article, search for part of the article title in quotation marks. Chose "title" from the drop-down menu.

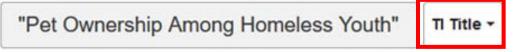

2. If you want to see if your professor has written any articles, search for the author's **Last name, First Name**. Choose the Author option from the drop-down menu.

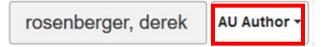

3. If your professor says find any article from a specific journal- change the drop-down menu to Source or Publication, and add a keyword to the second search box so that you can find an article that interests you within all of the issues from this journal. For example:

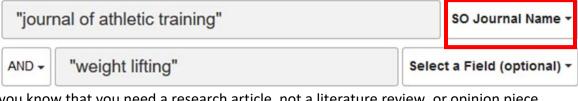

4. If you know that you need a research article, not a literature review, or opinion piece, you can specifically look for words in the abstract. Remember to add at least one keyword for the topic you are seeking, too. Your focused search will look like this:

| method or results or findings | AB Abstract or Author-Supplied Abstract 👻 |  |  |
|-------------------------------|-------------------------------------------|--|--|
| AND - "reading comprehension" | Select a Field (optional) -               |  |  |

# Finding and using Subject Headings

Subject headings are especially important for words that may have multiple meanings, depending on the context. One drawback with using subject heading is that you will only get results from the a few specific fields. Keyword Searches look across many fields.

| Select a Field (optional) -                                                   |  |  |  |  |
|-------------------------------------------------------------------------------|--|--|--|--|
| Select a Field (optional)                                                     |  |  |  |  |
| TX All Text                                                                   |  |  |  |  |
| TI Title                                                                      |  |  |  |  |
| AU Author                                                                     |  |  |  |  |
| AB Abstract                                                                   |  |  |  |  |
| www.word.in.Subject.Heading                                                   |  |  |  |  |
| MH Exact Subject Heading                                                      |  |  |  |  |
| MJ Word in Major Subject Heading                                              |  |  |  |  |
| MM Exact Major Subject Heading                                                |  |  |  |  |
| SU Subject                                                                    |  |  |  |  |
| DH Exact Minor Subject Heading                                                |  |  |  |  |
| SO Fublication Name                                                           |  |  |  |  |
| JN Publication [exact]                                                        |  |  |  |  |
| AF Author Affiliation                                                         |  |  |  |  |
|                                                                               |  |  |  |  |
| AG Age Group                                                                  |  |  |  |  |
| AG Age Group<br>AN Accession Number                                           |  |  |  |  |
| 5                                                                             |  |  |  |  |
| AN Accession Number                                                           |  |  |  |  |
| AN Accession Number<br>CA Corporate Author                                    |  |  |  |  |
| AN Accession Number<br>CA Corporate Author<br>CH Cochrane AN                  |  |  |  |  |
| AN Accession Number<br>CA Corporate Author<br>CH Cochrane AN<br>CR Commentary |  |  |  |  |

There are two ways to find subject words. Both ways work, but each one appeals to a different search style.

- 1. Starting with a keyword and "stealing" the subject words.
- 2. Using the thesaurus tool

#### Method #1

This method of searching uses trial and error to identifying more precise search terms. If you are more spontaneous, just try searching for one or two words to describe the kind of article you want to read. Then, skim the titles, abstracts, and subject words to refine your vocabulary. **Bullying** is the official subject word, AND I see several narrow options in the subject words of the first few results. For example, **cyberbullying**.

Searching: Academic Search Complete | Choose Databases

| bullying | Select a Field (opt | ional) 🕶 |
|----------|---------------------|----------|
|----------|---------------------|----------|

**Step 1A:** Do a new search and change the drop-down menu to use these terms.

**Step 1B:** Use the limit column on the left-side of the page to narrow my results to articles with certain subject headings.

| how More                           | s        | ubject: Thesaurus Terr    |             | l |
|------------------------------------|----------|---------------------------|-------------|---|
| Source Types                       | 5        |                           |             |   |
| All Results                        |          | Name 🗢                    | Hit Count 👻 |   |
| Academic Journals<br>(10,980)      | dii Text | bullying                  | 6,311       | ^ |
| _ Magazines (4,371)                |          | school bullying           | 2,574       | 1 |
| Newspapers (1,330)                 |          |                           |             |   |
| Book Reviews (1,248)               |          | cyberbullying             | 1,901       |   |
| Trade Publications (527)           |          | aggression (psychology)   | 1,108       |   |
| now More                           | <b>S</b> | bullying prevention       | 997         |   |
| ubject: Thesaurus *                |          | descriptive statistics    | 924         |   |
| ] bullying (6,311)                 |          | questionnaires            | 894         |   |
| ] school bullying (2,574)          |          | bullying in the workplace | 854         |   |
| cyberbullying (1,901)              |          |                           |             |   |
| aggression (psychology)<br>(1,108) | s to em  | psychology                | 818         |   |
| bullying prevention (997)          |          | work environment          | 796         | ~ |
| descriptive statistics             |          | Update Cancel             |             |   |

### Method #2

This search method uses related terms to find the most precise article without doing a preliminary search. To use this method, click on "Subject Terms" in the blue navigation bar at the top of an EBSCO database.

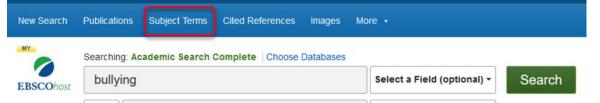

**Step 1:** In EBSCO, enter a single word to describe your research area, then let the database reveal your search word options.

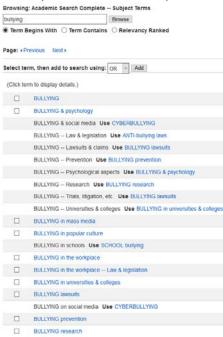

Step 2: Use check marks and the "add" button to bring selected terms in to the search box.

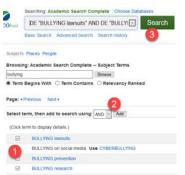

Another way is using Thesaurus, near the top bar in ProQuest database.

|          | ProQuest             |                                 | Access provided by<br>OLIVET NAZARENE UNIVERSITY |
|----------|----------------------|---------------------------------|--------------------------------------------------|
| Crin     | ninology Colle       | ection                          |                                                  |
| Basic Se | arch Advanced Search | Publications   Change databases |                                                  |
|          |                      | Advanced Search                 | Command Line Thesaurus Field codes Search tips   |
|          |                      | AND v Add a row                 |                                                  |

**Step 1:** In ProQuest, click on the stacked notes icon to see related, narrower, and "use for" terms.

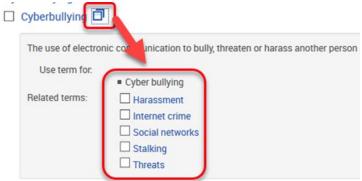

Step 2: Then make your selections, and them to the search, like we did in EBSCO.

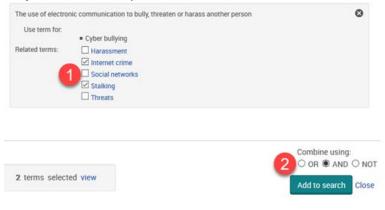

Step 3: Finally, run your search.

| MAINSUBJECT.EXA       | CT("Internet crime") Al | ID MAINSUBJECT.EXACT("S | talking") | in | Anywhere | •                 |
|-----------------------|-------------------------|-------------------------|-----------|----|----------|-------------------|
| AND                   | v                       |                         |           | in | Anywhere | U.                |
| O Add a row           |                         |                         |           |    |          |                   |
| Limit to: 🗆 Full text | Peer reviewed           |                         |           |    |          |                   |
| Publication date:     | All dates               | ~                       |           |    |          |                   |
|                       |                         |                         |           |    |          | Search Glear form |

For additional help, reach to us either through phone, email, or in person!

# We're here to help!

#### **Reference Desk**

- 815-939-5355
- ONULibrary@olivet.edu (Undergraduates)
- <u>SGCS@olivet.edu</u>

(Graduate & Continuing Studies)

• 1<sup>st</sup>-floor Benner Library

Help to choose: database, search words, more. ?

Interlibrary Loan

- 815-939-5439
- ILL@olivet.edu
- 2nd-floor Benner Library

(ask for ILL staff at the Circulation Desk)

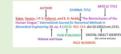

If you have a citation and need the article

This Photo by Unknown Author is licensed under <u>CC BY</u>